# Athene eApp User Guide

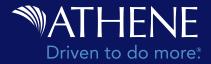

Athene eApp is a flexible platform financial professionals can use to submit applications electronically. Relevant questions and color-coded screens guide you through an easy-to-use process that saves time and ensures the application is submitted in-good-order. The process eliminates rework by populating all screens with information (such as Owner name) everywhere it's needed, the first time it's entered. You also have the option to sign the application electronically, eliminating issues with missed signatures. Electronic submission ensures delivery and reduces manual steps to mail, fax or email paperwork.

# **Quick start**

# Access Athene eApp

| Log in to Athene Connect at Athene.com/producer/login                     | My Business Y Products Y Sales & Service Tools Insights Training Y Rules & Guidelines Y News |
|---------------------------------------------------------------------------|----------------------------------------------------------------------------------------------|
| 2 Click on Sales & Service Tools, then Electronic Servicing               | Forms & Materials Electronic Servicing 2                                                     |
|                                                                           | Sales Toolkits Ad Review                                                                     |
|                                                                           | Illustration Center Athene Store 🗗                                                           |
|                                                                           | Retirement Optimizer Electronic Servicing<br>Submit and service busines online*              |
| 3 If needed, select the upline to show product availability               | Electronic Servicing                                                                         |
| A new tab is opened, and you're now signed into the Athene eApp home page | Select a producer code:                                                                      |
| A new tab is opened, and you're now signed into the Athene eApp home page | Select a producer code:<br>Upline Code                                                       |
| 4                                                                         |                                                                                              |
| 4                                                                         | 3 Upline Code                                                                                |
| Electronic Servicing x & Wekome x +                                       | 3 Upline Code                                                                                |

# Create a new application

**1** Select *Start New Application* from the Home Page.

- 2 Select the (a) *Jurisdiction* and (b) *Product Type* to see available products
- **3** Select the desired *Product* from the list.
- **4** From the list of starting forms, click on *Create Application*. (Optional Forms can be added to the application process, if needed.)

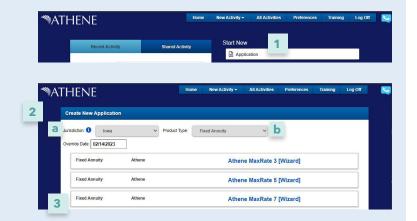

|                                                                             | Required F      |                        |                     |               |   |  |
|-----------------------------------------------------------------------------|-----------------|------------------------|---------------------|---------------|---|--|
|                                                                             | Required P      | ornis                  |                     |               | 1 |  |
| Licensing and Training Validations                                          |                 |                        |                     |               |   |  |
| Additional Information                                                      |                 |                        |                     |               |   |  |
| Athene Wizard Can Sell Validation                                           |                 |                        |                     |               |   |  |
| Athene WizardProductElectionsAgility                                        |                 |                        |                     |               |   |  |
| Athene Wizard Application                                                   |                 |                        |                     |               |   |  |
| Athene Wizard Funding Sources                                               |                 |                        |                     |               |   |  |
| Application for Individual Deferred or Indexe<br>Deferred Annuity - ICC     | Required        |                        |                     |               |   |  |
| Funding Sources                                                             |                 |                        |                     |               |   |  |
| Certificate of Disclosure - Agility 7                                       | Required        |                        |                     |               |   |  |
| Certificate of Disclosure Rate Insert - Agility                             | Required at poi | nt of sale. Does not n | need to be signed a | ind returned. |   |  |
| Athene Agility Strategy Disclosure and<br>Allocation Form                   | Required        |                        |                     |               |   |  |
| Certificate of Disclosure - Athene Agility Inde<br>Strategy Disclosure Form | x               |                        |                     |               |   |  |
| 1<br>                                                                       | Optional Fe     | orms                   |                     |               |   |  |
| Athene Wizard Divorce Disclaimer for Interna<br>Transfers                   |                 |                        |                     |               |   |  |
| Add any optic                                                               | nal forms, then | click 'Create'         | to proceed.         |               |   |  |

5 Use a descriptive name for the new application. (Using the client's name will make it easier to locate the application later.)

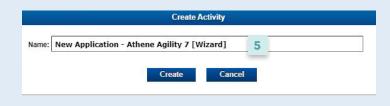

# **Upload additional required documents**

As a best practice, upload documents when applicable. Uploading docs helps ensure the fastest and most reliable experience for your clients.

An application uploaded through this process will be delivered to Athene if it is e-signed. Documents, such as transfer forms that have been signed in ink, trust documentation or other supporting paperwork, can be uploaded by following these steps.

Tip: Documents need to be loaded as a PDF file.

- 1 Select *Other Actions* (see menu in top right) then select *Documents* from the drop-down list.
- 2 Select the *Document Type* "Other" then *Browse* for the file.

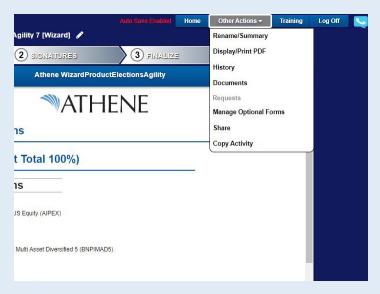

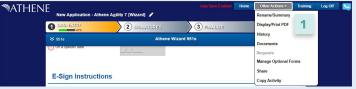

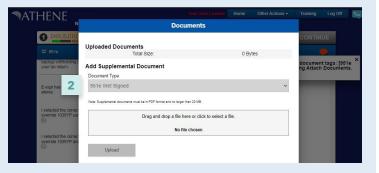

# Sign and submit

The e-signature process is encouraged when applicable. Using eSignature helps us issue the contract faster and provides a better client experience.

**Note:** The process is voluntary and can be declined at any time by any party. If declined, it will not be sent to Athene electronically. The application packet may be printed, signed by all parties and delivered to Athene.

- Tip: All attachments need to be uploaded before you start the e-signature process.
- 1 Once all required fields are complete, you'll see a message to start the signature process by clicking *Continue*.
- 2 Choose to either Use or Decline e-signature

- 3 Clients need to review each page that require their signatures. Clients will check a box on the last page to approve.
- Tip: Some forms require initials and others require signatures. In this process, clients will be presented with forms that need initials first and will need to click on the box(es) to indicate initials. Once complete, they will then see all forms that require full signatures.

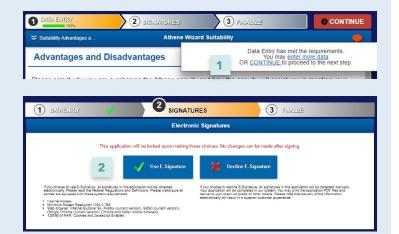

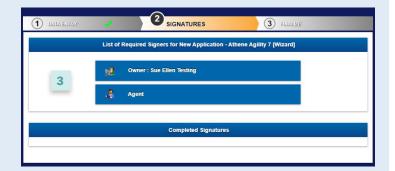

- 4 Once all forms are approved, you'll see the option to e-sign.
- Tip:

For information on e-sign related to transfer documents, refer to the *Transfers* section on page 9.

- 5 When signing, include full names and location. Once signed, click *Consent*.
- Tip: If signing for the owner in the capacity of power of attorney, trustee or similar, include the title in the signature.
- 6 If a client needs to re-sign, or you want to check which roles have signed, see the *Completed Signature* section on the main signature screen. The re-sign link clears the individual signature and starts the process over.

All forms are locked down once the signature process starts. If a change is needed to the application after lockdown for signatures and prior to submission, you can unlock the application at the top of the page. Once the application is unlocked, it will automatically pick up any form updates made since the last time the application was accessed. You can then restart the e-signature process.

Once all signatures are complete, the application is automatically sent to Athene. Emails are sent to all signers and Athene begins to process the application.

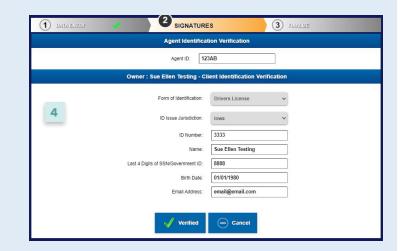

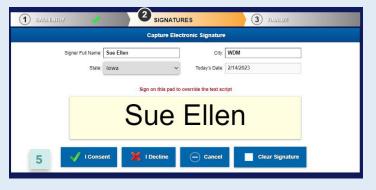

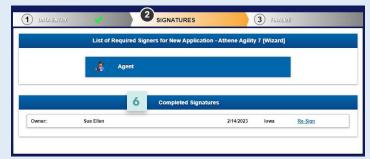

# Spotlight

Learn more about additional screens, functions and tasks available in eApp.

# Home page

- **1** *Recent Activity:* 
  - Quick list of the most recent applications. Click to view the application.
- 2 Start New-Application: Start the application process.

# **3** Manage-All Activities:

See all available applications. Pending applications are stored for 60 days and completed applications are stored for 60 days.

# 4 Preferences:

Set default Time Zones, Solicitation State and Product Type.

# **5** *Training*:

Short videos that help explain the current screen. Available throughout eApp.

# 6 Log Off:

Log off of the Athene E-App.

| MATHENE | 1                                                |                                         | Home New Activity -                                                     | All Activities | Preferences | Training | Log Off |  |
|---------|--------------------------------------------------|-----------------------------------------|-------------------------------------------------------------------------|----------------|-------------|----------|---------|--|
| 1       |                                                  |                                         |                                                                         | 2              | 4           | 5        | 6       |  |
|         | Recent Activity                                  | Shared Activity                         | Start New                                                               | 2              |             |          |         |  |
|         |                                                  |                                         | Application                                                             |                |             |          |         |  |
|         | New Application - Athene A<br>Status: Data Entry | gility 7 [Wizard]<br>Updated: 1/17/2023 | C Illustration                                                          |                |             |          |         |  |
|         | <1>                                              |                                         | Post Issue                                                              | _              |             |          |         |  |
|         |                                                  |                                         | Manage                                                                  | 3              |             |          |         |  |
|         |                                                  |                                         | All Activities                                                          |                |             |          |         |  |
|         |                                                  |                                         | ≁ E-Delivery Fill a                                                     | and Sign 0     |             |          |         |  |
|         |                                                  |                                         | fe Company, All rights reserved.<br>ILOGIES — ©2023 Insurance Technolog | zies, LLC.     |             |          |         |  |

# **All Applications page**

#### **1** Search Bar:

Allows simple sorting, timeframe filtering, and search by keyword.

#### **2** *View History:*

View all actions taken on the application.

3 *View:* Opens the application for viewing.

#### **4** *Requests:*

Shows outstanding signature requests and the option to cancel or resend the request to the client. If there are no signature requests, this field is not clickable.

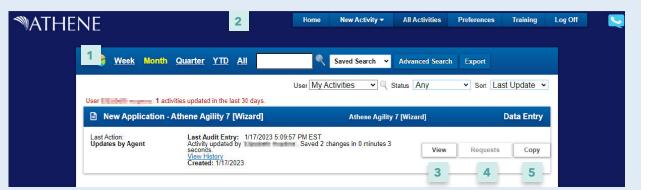

#### **5** *Copy*:

Create a copy of the application. Options include "Copy As Is" or "Copy with Changes," which allows you to select a different Jurisdiction or Product. The new application will be automatically updated with any form changes.

# View outstanding requirements

Application requirements will adjust based on how questions within the application are answered. Here's how you can see what's needed.

#### **Error messages:**

If a field is highlighted in red, you can see the reason for the error by clicking on the field.

#### For example:

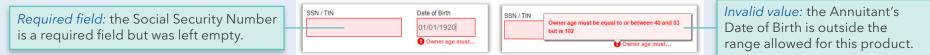

#### Informational messages:

If a field is highlighted in orange, review the field for a potential problem or provide additional guidance. For example, this message is meant to clarify an additional process.

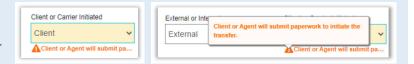

#### **1** *Percentage complete:*

Click on the percentage in the top left under Data Entry. You can then click on an outstanding requirement to go to the page and issue to be resolved.

#### **2** Arrow icon:

Click on the arrow icon to see current pages in the application. Any page listed in red has outstanding requirements. You can click on the page to go to that page and outstanding requirement.

# 3 Message bubble icon:

Click the message bubble in the top right to see messages related to the current page. Click again to hide messages.

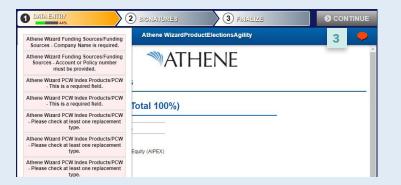

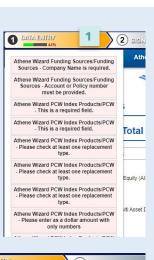

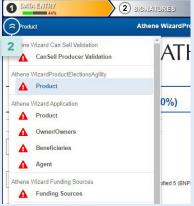

# Transfer or replacement business

The following pages are specific to forms and tasks needed by individual states and financial institutions when a contract is transferred or replaced.

Integrated with 1035 Yellow Pages, this option provides you with reliable carrier information to help fast-track replacement and ensures your requests are sent to the correct carrier location in-good-order, the first time.

|                                                                                                    | 1 CALA EJINY 2 SIGNATURES 3 FINALIZE                                                                                                    |
|----------------------------------------------------------------------------------------------------|----------------------------------------------------------------------------------------------------|
|                                                                                                    | Funding Sources         Athene Wizard Funding Sources                                                                                                    |
| 1 Funding sources:                                                                                                    | MATHENE                                                                                                    |
| Athene eApp can support up to eight separate funding sources for each                                                                                                    | Funding Sources                                                                                                    |
| application. This page prompts questions that help generate and autofill to Transfer, Replacement and Product comparison worksheets.                                                        | Number of funding sources for this application?     Total Anticipated Premium       3     •                                                              |
|                                                                                                    | Funding Source 1                                                                                                    |
|                                                                                                    | Funding Type V This is a required field.                                                                                                    |
|                                                                                                    |                                                                                                    |
|                                                                                                    | DIALA EJILLY     2 SIGNATURES     3 FINALIZE     CONTINUE     Funding Sources     Athene Wizzrd Funding Sources                                          |
| <b>2</b> Automated Clearing House (ACH) payment form:<br>ACH is used to electronically transfer funds from a checking or savings account.                                                   | This application has one or more template forms with document tags: [Check or Deposit Slip]. Please upload the related documents using Attach Documents. |
| On the <i>Funding Sources</i> page, select <i>"Personal Check"</i> then select <i>"ACH."</i><br>Acceptable image formats for checks or deposit slips are: .jpg, .tif, .png, .gif, and .bmp. | Funding Sources                                                                                                    |
| Acceptable image formats for checks of deposit slips arejpg, .til, .png, .gli, and .bmp.                                                                                                    | Number of funding sources for this application?         Total Articipated Premium           5         V         0.00                                     |
| Tip: The document type, "Check or Deposit Slip," must be included before the contract can be submitted.                                                                                     | Funding Source 1                                                                                                    |
|                                                                                                    | Personal Check                                                                                                    |
| Tip: Confirm with client that funds are available in the account before submitting.                                                                                                    |                                                                                                    |
|                                                                                                    |                                                                                                    |

#### **3** Exchange/Rollover/Transfer form:

The ACORD 951e form is supported on eApp. As a standard, industry-recognized form, several carriers will accept e-signatures on this form, even if collected from another carrier.

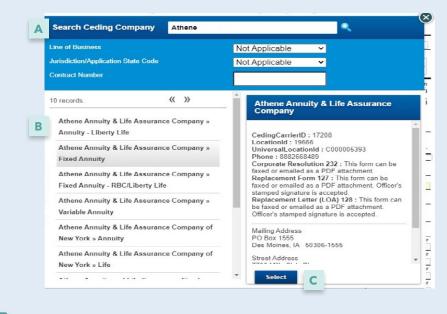

**Tip:** You have the option to override e-sign if you believe the e-sign will be accepted, either because of previous experience or a current exception.

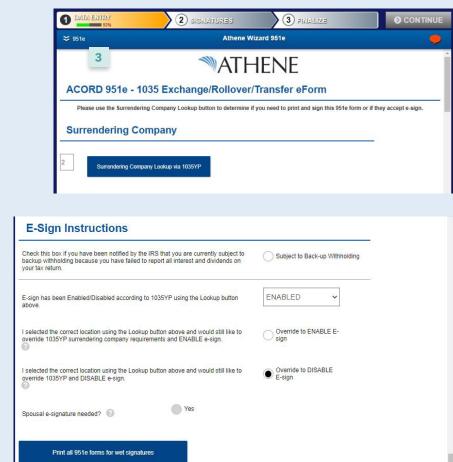

- A Enter the surrendering company name and then Search. Additional search criteria can be added if preferred.
- B Select the desired company processing location.
- **C** Review the information provided and *Select*.

Excluding a transfer form from the e-sign process will also prevent it from being automatically delivered to Athene. You'll see a Transfer Instruction acknowledgment message with details about how to deliver transfer paperwork when it is not e-signed.

# **Printing forms**

1 1. Select Other Actions in the top right, then Display/Print PDF.

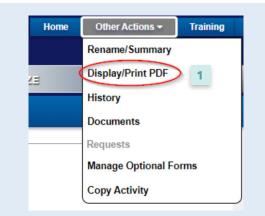

2 On the next page, all forms in the form packet will be listed. You can choose to add or remove forms from the print list by clicking the checkbox next to the form name.

| MATH | ene                       |   |                  |                                           |            | Oth          |       |         |  |
|------|---------------------------|---|------------------|-------------------------------------------|------------|--------------|-------|---------|--|
|      | Nev                       |   | Selec            |                                           |            |              |       |         |  |
|      | DATA ENTRY                |   |                  | Disclosure                                | Ч.         | ¥            | * 0 c | ONTINUE |  |
|      | ≈ <sup>951e</sup>         | ~ | Application Form | 1035 EXCHANGE ROLLOVER<br>TRANSFER eFORM  | $\uparrow$ | $\downarrow$ |       | •       |  |
|      | As soon as possible after | • | Application Form | Customer Identification Program<br>Notice | $\uparrow$ | ¥            |       |         |  |
|      | On a specific date        | ~ | Application Form | Buyer's Guide for Deferred                | $\uparrow$ | $\downarrow$ | 100   |         |  |

Still need help? Contact the best Sales Desk in the business at 888-ANNUITY (266-8489).

For financial professional use only. Not to be used with the offer or sale of annuities.

This material is provided by Athene Annuity and Life Company (61689) headquartered in West Des Moines, Iowa, which issues annuities in 49 states (excluding NY) and in D.C., and Athene Annuity & Life Assurance Company of New York (68039) headquartered in Pearl River, New York, which issues annuities in New York.

ATHENE ANNUITIES ARE PRODUCTS OF THE INSURANCE INDUSTRY AND NOT GUARANTEED BY ANY BANK NOR INSURED BY FDIC OR NCUA/NCUSIF. MAY LOSE VALUE. NO BANK/CREDIT UNION GUARANTEE. NOT A DEPOSIT. NOT INSURED BY ANY FEDERAL GOVERNMENT AGENCY. MAY ONLY BE OFFERED BY A LICENSED INSURANCE AGENT.